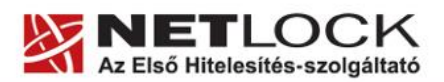

www.netlock.hu

# KGYHSZ tanúsítványlánc telepítése

# Windows XP, Vista és Windows 7 rendszeren Windows tanúsítványtárába

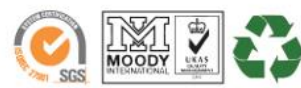

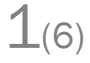

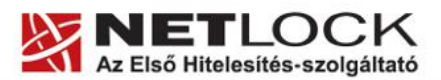

www.netlock.hu

#### <span id="page-1-0"></span>**1. Tartalomjegyzék**

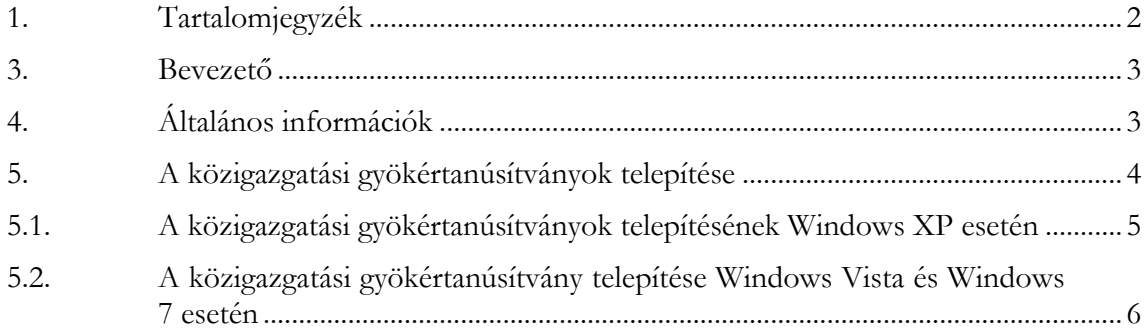

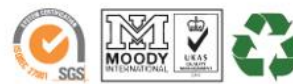

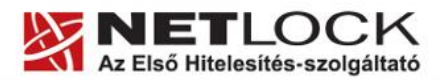

www.netlock.hu

Elektronikus aláírás | Időbélyegzés | e-Számlázás | e-Archiválás | PKI tanácsadás és rendszerintegráció

#### <span id="page-2-0"></span>**2. Bevezető**

Ennek a tájékoztatónak az a célja, hogy az elektronikus aláíráshoz és titkosításhoz szükséges kriptográfiai eszközök (intelligens kártya, kártyaolvasó) telepítése, üzembe helyezése és használata minél zökkenő mentesebben történjen meg. Kérjük, olvassa el figyelmesen, és kövesse a leírtakat.

Amennyiben bármilyen kérdése van vagy problémája támad, Ügyfélszolgálatunk az (40) 22-55-22 telefonszámon, az [info@netlock.hu](mailto:info@netlock.hu) e-mail címen vagy személyesen a 1101 Budapest, Expo tér 5-7. szám alatt munkanapokon 9 és 17 óra között készséggel áll rendelkezésére.

A telepítő szoftvereket a [www.netlock.hu](http://www.netlock.hu/) oldal Terméktámogatás / Letöltések menüpontjáról érhetik el. A dokumentáció a csomagon belül található mappákra hivatkozik. A telepítéshez a telepítő csomagot ki kell tömöríteni.

#### <span id="page-2-1"></span>**3. Általános információk**

A közigazgatási tanúsítványokhoz biztosított szolgáltatások jellemzően Windows alkalmazásokkal vehetők igénybe, így a tanúsítványokat célszerű Windows tanúsítvány táron keresztül használni, ezért az útmutató ilyen tanúsítványtárt nem használó alkalmazások beállításával nem foglalkozik.

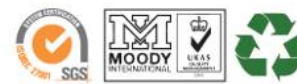

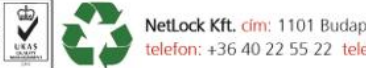

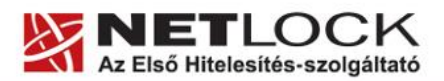

www.netlock.hu

# <span id="page-3-0"></span>**4. A közigazgatási gyökértanúsítványok telepítése**

## **A közigazgatási gyökértanúsítványokat azok használatához telepítenie kell.**

A közigazgatási gyökértanúsítványok a következő linkeken érhetők el:

#### **SHA1 algoritmusú kiadók:**

[http://www.kgyhsz.gov.hu/KGYHSZ\\_CA\\_20060719.cer](http://www.kgyhsz.gov.hu/KGYHSZ_CA_20060719.cer) <http://www.netlock.hu/index.cgi?ca=mkozig> <http://www.netlock.hu/index.cgi?ca=bkozig>

## **SHA256 algoritmusú kiadók:**

[http://www.kgyhsz.gov.hu/KGYHSZ\\_CA\\_20091210.cer](http://www.kgyhsz.gov.hu/KGYHSZ_CA_20091210.cer) <http://www.netlock.hu/index.cgi?ca=mkozig256> <http://www.netlock.hu/index.cgi?ca=bkozig256>

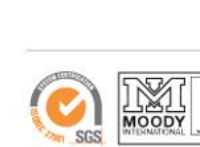

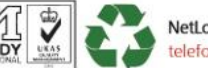

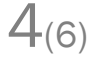

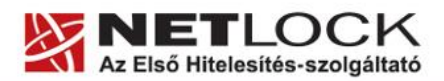

www.netlock.hu

5(6)

<span id="page-4-0"></span>**4.1. A közigazgatási gyökértanúsítványok telepítésének Windows XP esetén**

A lépések a következők:

- 1. Indítsa el az Internet Explorer böngészőt.
- 2. Nyissa meg a böngészővel a fent látható linkek egyikét.
- 3. A linket megnyitva előugrik a Tanúsítvány letöltése (Downloading Certificate) ablak.
- 4. A megjelenő ablakban válassza a Megnyitás (Open) opciót.
- 5. A következő megjelenő ablakban válassza a Tanúsítvány telepítése (Install certificate) gombot.
- 6. Nyomja meg kétszer a Tovább (Next) gombot.
- 7. Nyomja meg a Befejezés (Finish) gombot, és a megjelenő tájékoztató üzenetre nyomja meg az OK gombot.
- 8. Hajtsa végre a másik két linkre is a fentieket.

Ezzel a közigazgatási tanúsítványok telepítése Windows XP rendszerre megtörtént.

# **Figyelem!**

**Ha nincs telepítve a Root Update komponens vagy régi operációs rendszert használ, további gyökértanúsítvány telepítésekre lesz szüksége.**

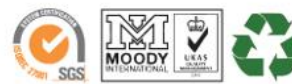

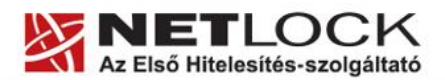

www.netlock.hu

<span id="page-5-0"></span>**4.2. A közigazgatási gyökértanúsítvány telepítése Windows Vista és Windows 7 esetén**

A KGYHSZ gyökértanúsítvány telepítése Windows Vista és Windows 7 rendszeren eltér.

A lépései a következők:

- 1. Indítsa el az Internet Explorer böngészőt.
- 2. Nyissa meg a böngészővel a következő linkek egyikét: (SHA1-SHA256 kiadóknak megfelelően) SHA1: [http://www.kgyhsz.gov.hu/KGYHSZ\\_CA\\_20060719.cer](http://www.kgyhsz.gov.hu/KGYHSZ_CA_20060719.cer) SHA256: [http://www.kgyhsz.gov.hu/KGYHSZ\\_CA\\_20091210.cer](http://www.kgyhsz.gov.hu/KGYHSZ_CA_20091210.cer)
- 3. .A megjelenő ablakban válassza a Megnyitás (Open) opciót.
- 4. A következő megjelenő ablakban válassza a Tanúsítvány telepítése (Install certificate) gombot.
- 5. Nyomja meg egyszer a Tovább (Next) gombot.
- 6. A következő ablakban válassza a második opciót, majd "Megbízható legfelső szintű... " opciót. (Trusted root…)
- 7. Az ablakot Ok gombbal hagyja jóvá, majd nyomja meg a Tovább (Next) gombot.
- 8. Nyomja meg a Befejezés (Finish) gombot, és a megjelenő tájékoztató üzenetre nyomja meg az OK gombot.

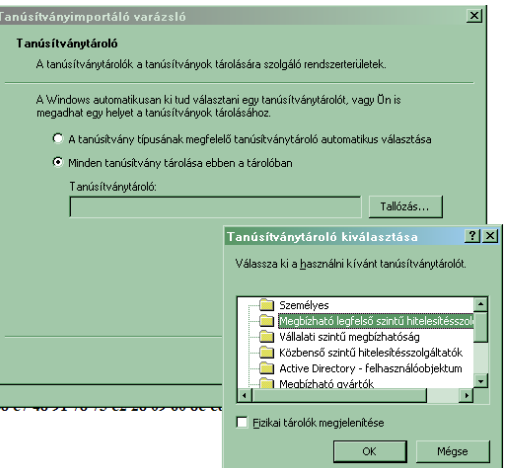

 $6(6)$ 

Ezzel a közigazgatási gyökértanúsítvány telepítése Windows Vista rendszerre megtörtént.

A másik két tanúsítvány telepítéséhez használható a Windows XP rendszernél található telepítési módszer. (SHA1-SHA256 kiadóknak megfelelően):

SHA1: <http://www.netlock.hu/index.cgi?ca=mkozig> <http://www.netlock.hu/index.cgi?ca=bkozig>

SHA256: <http://www.netlock.hu/index.cgi?ca=mkozig256> <http://www.netlock.hu/index.cgi?ca=bkozig256>

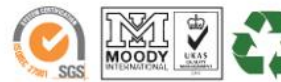

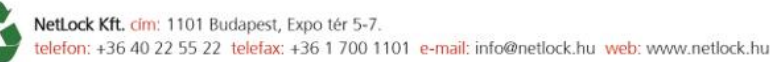